# **Statistik-Plugin für Admidio**

## *Benutzerhandbuch*

*Kevin Suter / Alexander Nussbaum*

*Version 1.0.x*

## **Versionskontrolle**

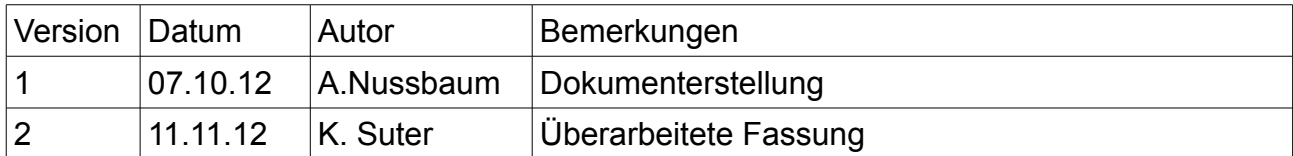

## Inhaltsverzeichnis

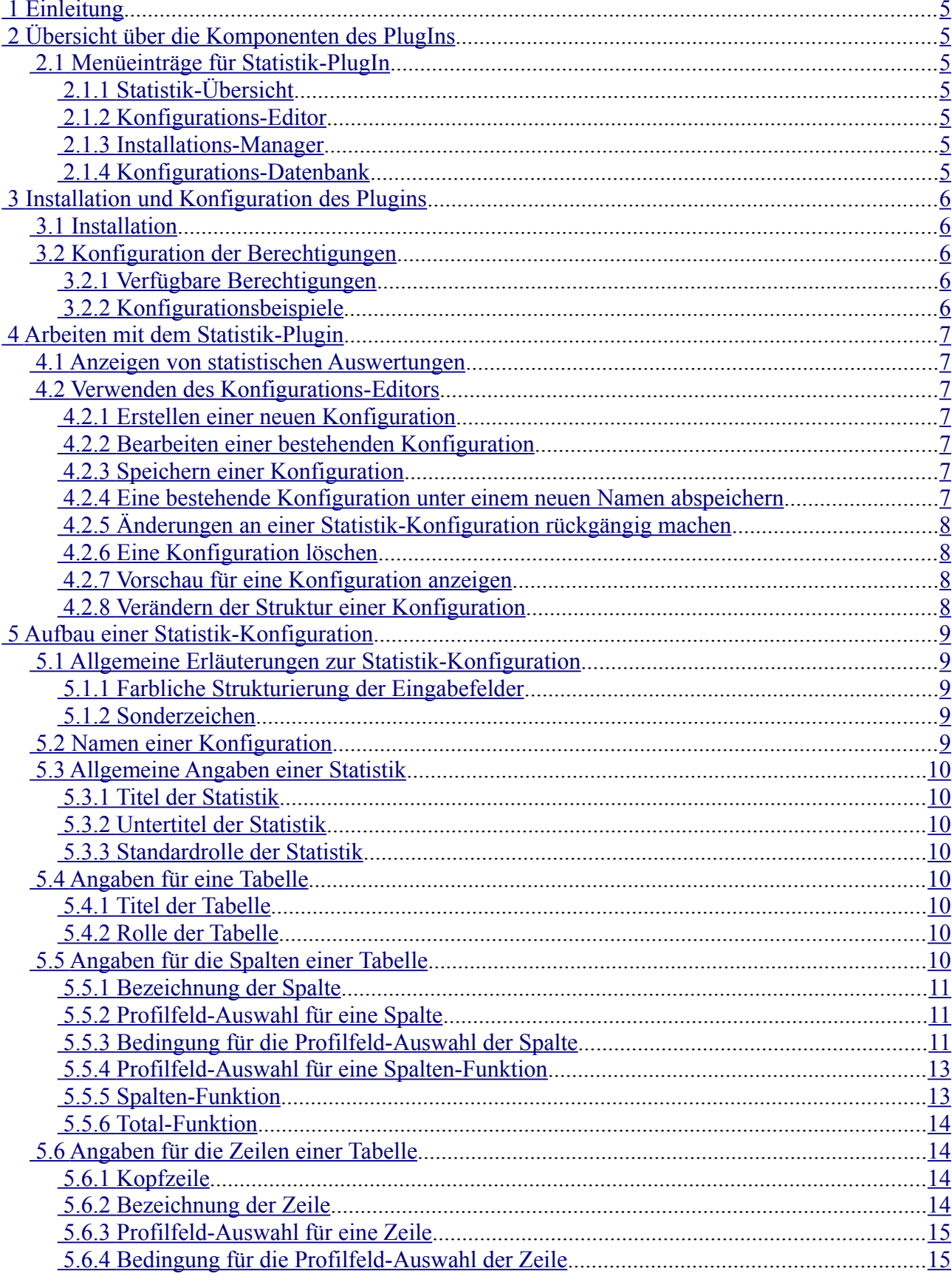

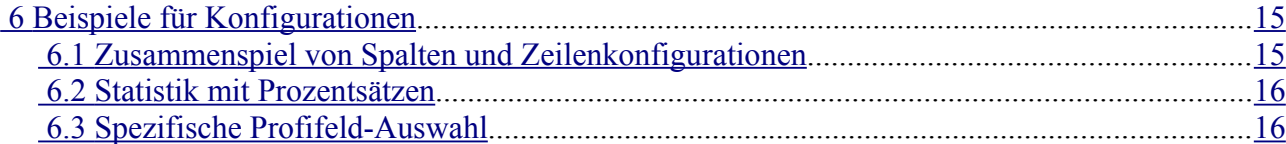

## <span id="page-4-0"></span> **1 Einleitung**

Dies ist das Benutzerhandbuch für das Admidio-Statistik-PlugIn. Hier finden Sie alle Informationen für die Installation, Konfiguration und Bedienung des Statistik-PlugIns. In diesem Benutzerhandbuch wird das Admidio-Statistik-PlugIn ganz einfach PlugIn genannt.

## <span id="page-4-6"></span> **2 Übersicht über die Komponenten des PlugIns**

In diesem Kapitel erhalten sie eine Übersicht über die verschiedenen Komponenten des Statistik-PlugIns und deren Aufgaben.

## <span id="page-4-5"></span> **2.1 Menüeinträge für Statistik-PlugIn**

Je nach Konfiguration des Plugins werden einem Benutzer im Admidio-Hauptmenü oder an einem anderen Ort die Verknüpfungen für die Statistik-Übersicht, den Konfigurations-Editor und den Installations-Manager angezeigt.

#### <span id="page-4-4"></span> **2.1.1 Statistik-Übersicht**

Diese Anzeige, zeigt eine Übersicht aller bereits erstellten Statistik-Konfigurationen. Von hier aus kann man sich die Auswertungen einer Statistik direkt Anzeigen lassen.

**同 Statistiken** 

#### <span id="page-4-3"></span> **2.1.2 Konfigurations-Editor**

Mit dem Editor können Sie Statistik-Konfigurationen erstellen, bearbeiten und löschen.

**☆ Statistikeditor** 

#### <span id="page-4-2"></span> **2.1.3 Installations-Manager**

Ermöglicht die Installation und Deinstallation des PlugIns.

Installation / Deinstallation

#### <span id="page-4-1"></span> **2.1.4 Konfigurations-Datenbank**

Mit der Plugin-Installation werden in der Admidio-Datenbank Tabellen zur Abspeicherung von Statistik-Konfigurationen eingefügt. Für die Benutzung des Plugins, soll und muss nichts manuell an diesen Tabellen verändert werden.

!Ändern sie niemals manuell mit einem Datenbank-Editor die Tabellen oder Einträge von Tabellen. Dies kann zu Inkonsistenzen und Datenverlust oder einer defekten Installation führen!

Für das Erstellen und Löschen der Tabellen sollte nur der Installations-Manager verwendet werden (Kapitel [3 \)](#page-5-4).

## <span id="page-5-4"></span> **3 Installation und Konfiguration des Plugins**

## <span id="page-5-3"></span> **3.1 Installation**

- 1. Entpacken sie den Inhalt der Datei statistiken.zip nach adm\_plugins
- 2. Fügen sie die folgende Zeile in die Datei adm\_themes\modern\**my\_body\_bottom.php** ein: *include(SERVER\_PATH."/adm\_plugins/statistics/statistics.php");*
- 3. Loggen sie sich bei admidio ein und klicken sie im Menü Statistiken auf Installation / Deinstallation
- 4. Installieren sie das Plugin.

## <span id="page-5-2"></span> **3.2 Konfiguration der Berechtigungen**

In der Datei config.php sind die Berechtigungen für das Plugin abgelegt.

#### <span id="page-5-1"></span> **3.2.1 Verfügbare Berechtigungen**

\$allowInstall - bestimmt, wer das Plugin installieren & deinstallieren darf.

\$allowConfig - bestimmt, wer Statistiken editieren darf.

\$allowShow - bestimmt, wer Statistiken anzeigen darf.

#### <span id="page-5-0"></span> **3.2.2 Konfigurationsbeispiele**

Freigabe einer Funktion für eine bestimmte Benutzergruppe:

 $$allowConfig = array('Webmaster');$ 

Um eine Funktion für mehrere Benutzergruppen freizuschalten, einfach das array um die jeweilige Benutzergruppe erweitern:

\$allowShow = ('Webmaster','Vorstand','Rollenname1','Rollenname2');

Mögliche Benutzergruppen:

'Alle' : jeder darf auf das Modul zugreifen (nicht empfohlen) 'Benutzer' : nur registrierte Benutzer (nicht empfohlen) 'Rollenverwalter' : nur Benutzer mit dem Recht "Rollen zu erstellen" (nicht empfohlen) '<Rollenname>' : nur Mitglieder dieser Rolle

## <span id="page-6-6"></span> **4 Arbeiten mit dem Statistik-Plugin**

## <span id="page-6-5"></span> **4.1 Anzeigen von statistischen Auswertungen**

Klicken sie im Statistikmenü auf den Eintrag **Estatistiken** Es wird eine Liste mit allen erstellten Statistiken ausgegeben. Mit einem Klick auf einen Statistik wird diese angezeigt.

## <span id="page-6-4"></span> **4.2 Verwenden des Konfigurations-Editors**

Im folgenden Kapitel wird die Verwendung des Konfigurations-Editors beschrieben. Dies ist wohl die wichtigste und umfangreichste Komponente des Plugins. Es kann durchaus sehr komplex sein Statistik-Konfigurationen so zu erstellen, das sie das gewünschte Resultat anzeigen. Beachten sie deshalb genau die Beschreibungen der einzelnen Eingabemöglichkeiten und schauen sie sich die in Kapitel [6](#page-14-3) aufgeführten Beispiele an.

#### <span id="page-6-3"></span> **4.2.1 Erstellen einer neuen Konfiguration**

Um eine neue Konfiguration zu erstellen, wählen sie im Dropdown-Menü folgenden Eintrag aus:

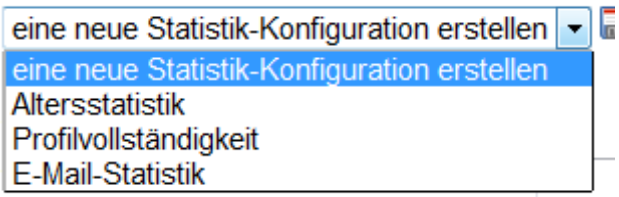

Sie können auch das Symbol  $\bullet$  verwenden.

Danach wird eine neue, leere Konfiguration geladen.

#### <span id="page-6-2"></span> **4.2.2 Bearbeiten einer bestehenden Konfiguration**

Wählen sie im Dropdown-Menü ein bereits gespeicherte Statstik-Konfiguration aus:

```
eine neue Statistik-Konfiguration erstellen
eine neue Statistik-Konfiguration erstellen
Altersstatistik
Profilvollständigkeit
E-Mail-Statistik
```
Es wird die ausgewählte Konfiguration aus der Datenbank geladen.

## <span id="page-6-1"></span> **4.2.3 Speichern einer Konfiguration**

Mit dem Symbol speichern sie die Änderungen an einer Bestehenden Statistik-Konfiguration. Falls sie eine neue Konfiguration erstellt haben, müssen sie vor dem Speichern einen Namen für die Konfiguration angeben.

#### <span id="page-6-0"></span> **4.2.4 Eine bestehende Konfiguration unter einem neuen Namen abspeichern**

Mit dem Symbol  $\Box$  können sie eine bestehende Konfiguration als Kopie unter neuem Namen abspeichern.

Statistik-PlugIn für Admidio – Benutzerhandbuch 8/16

#### <span id="page-7-3"></span> **4.2.5 Änderungen an einer Statistik-Konfiguration rückgängig machen**

Mit dem Symbol  $\blacksquare$  werden alle an dieser Statistik gemachten, ungespeicherten Änderungen rückgängig gemacht. Dies bedeutet, dass der letzte Stand dieser Konfiguration aus der Datenbank geladen wird. !Es werden alle ungespeicherten Änderungen gelöscht, falls sie nur eine Änderung in einem Textfeld rückgängig machen möchten, benutzen sie die Ctrl-Z Funktion ihres Browsers!

### <span id="page-7-2"></span> **4.2.6 Eine Konfiguration löschen**

Mit dem Symbol  $\blacktriangleright$  löschen sie die aktuell ausgewählte Statistik-Konfiguration aus der Datenbank. !Das Löschen erfolgt definitiv und kann nicht Rückgängig gemacht werden!

## <span id="page-7-1"></span> **4.2.7 Vorschau für eine Konfiguration anzeigen**

Mit dem Knopf Statistik anzeigen können sie sich eine Vorschau der aktuellen Statistik-

Konfiguration anzeigen lassen. Sie erhalten die gleiche Ausgabe wie unter Kapitel [4.1](#page-6-5)  beschrieben. !Die Vorschau wird mit den aktuellen Änderungen der Konfiguration erstellt. Benutzen sie deshalb immer das Symbol  $\triangleq$  Zurück auf der Anzeige-Seite oder den Zurück-Button ihres Browsers um zum Konfigurations-Editor zurück zu gelangen. Falls sie hier einen anderen Link auswählen, oder ihr Browser-Fenster schliessen gehen alle ungespeicherten Änderungen verloren!

## <span id="page-7-0"></span> **4.2.8 Verändern der Struktur einer Konfiguration**

Die Struktur der Statistik-Konfiguration kann geändert werden. Folgende Elemente können verändert werden:

• Anzahl der Tabellen einer Konfiguration:

Mit **Tabelle hinzufügen** erstellen sie eine neue Tabelle.

Mit **X**Tabelle löschen löschen sie eine vorhandene Tabelle.

- Anzahl der Spalten einer Tabelle: Mit **Spalte hinzufügen** erstellten sie eine neue Spalte. Mit  $\times$  unter der Spalte löschen sie diese.
- Anzahl der Zeilen einer Tabelle:

Mit **Ozeile hinzufügen** erstellen sie eine neue Zeile. Mit  $\mathsf{\times}$  hinter der Zeile löschen sie diese.

Die Reihenfolge von Tabellen, Zeilen und Spalten können sie nicht direkt ändern. Sie können z.B. ein Element, welches sie nach unten verschieben wollen löschen. Alle nachstehenden Elemente, nach dem gelöschten Element rücken eine Position nach vorn.

Wenn sie ein Element verschieben wollen, fügen sie besser ein neues Element ein und kopieren sie die eingegebenen Daten mit Ctrl-C, Ctrl-V an die gewünschte Stelle. Dies Funktioniert natürlich nur bei Texteingabefeldern

## <span id="page-8-4"></span> **5 Aufbau einer Statistik-Konfiguration**

Eine Statistik-Konfiguration besteht grundsätzlich aus drei Teilen:

- Namen der Konfiguration
- Allgemeine Angaben der Statistik
- Konfiguration für eine oder mehrere Tabellen einer Statistik

Die Konfiguration der Tabellen enthält des weiteren:

- Angaben für die Tabelle
- Angaben für die Spalten der Tabelle
- Angaben für die Zeilen der Tabelle

## <span id="page-8-3"></span> **5.1 Allgemeine Erläuterungen zur Statistik-Konfiguration**

In diesem Kurzen Abschnitt sind einige allgemeingültige Regeln und Hinweise Festgehalten, die Ihnen bei der Erstellung von Konfigurationen helfen werden.

#### <span id="page-8-2"></span> **5.1.1 Farbliche Strukturierung der Eingabefelder**

Im Konfigurations-Editor sind Eingabefelder, welche in Zusammenhang miteinander stehen, oder die einem ähnlichen Eingabetyp entsprechen in der selben Farbe hervorgehoben:

- Orange: Alle Felder, die zur Bezeichnung von Spalten und Zeilen verwendet werden.
- Blau: Alle Felder, die zur Formulierung von Einschränkungen dienen
- Grün: Alle Felder, die zur Definition von Funktionen benötigt werden
- Rot: Alle Felder, die zur Definition von Total-Funktionen benötigt werden.

#### <span id="page-8-1"></span> **5.1.2 Sonderzeichen**

Im Allgemeinen sind praktisch alle Sonderzeichen erlaubt, für die Formulierungen von Bedingungen sind die speziellen Zeichen (Operatoren, Wildcards, etc.) zu beachten.

Nicht erlaubt sind hingegen gewisse Kombinationen von Zeichen, z.B: "<" in Verbindung mit einem darauffolgenden Zeichen. Diese Kombination wird i.d.R. als Beginn eines HTML-Tags gewertet und wird aus Sicherheitsgründen entfernt.

## <span id="page-8-0"></span> **5.2 Namen einer Konfiguration**

Der Namen einer Statistik-Konfiguration dient wird verwendet um die Konfiguration in der Datenbank abzuspeichern. Dieser Name erscheint in der Übersicht (Kapitel [2.1.1 \)](#page-4-4) und bei der Auswahl im Konfigurations-Editor(Kapitel [2.1.2 \)](#page-4-3). Er erscheint hingegen nicht in der Statistik-Anzeige. Der Name einer Konfiguration muss zwingend angegeben werden, jedoch nicht eindeutig sein. Es können also auch mehrere Konfigurationen gleich benannt werden. Es ist zu empfehlen, eindeutige und sprechende Namen für eine Konfiguration zu vergeben, da dies für den Benutzer das einzige Identifikationsmerkmal einer Konfiguration ist.

Statistik-PlugIn für Admidio – Benutzerhandbuch 10/16

#### <span id="page-9-7"></span> **5.3 Allgemeine Angaben einer Statistik**

Jede Statistik hat drei allgemeine Angaben, welche in diesem Kapitel kurz beschrieben sind.

#### <span id="page-9-6"></span> **5.3.1 Titel der Statistik**

**Titel der Statistik** 

Altersstatistik

Der Titel einer Statistik erscheint zuoberst bei der Statistik-Anzeige. Ein Titel für die Statistik ist nicht zwingend.

#### <span id="page-9-5"></span> **5.3.2 Untertitel der Statistik**

Optional kann auch ein Untertitel gespeichert werden, der weitergehende Informationen zu einer Statistik enthält.

Untertitel der Statistik

Jahr 2012

#### <span id="page-9-4"></span> **5.3.3 Standardrolle der Statistik**

Die Standardrolle der Statistik kommt nur dann zum Zug, falls für die einzelne Tabelle keine Rolle angegeben wurde. Es muss zwingend eine gültige Standardrolle angegeben werden, auch wenn für alle Tabellen eine eigene Rolle ausgewählt wurde.

Standardrolle der Statistik

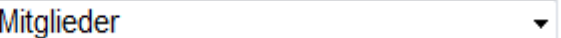

#### <span id="page-9-3"></span> **5.4 Angaben für eine Tabelle**

Die Tabelle enthält neben den Spalten und Zeilenkonfigurationen allgemeine Angaben. Jede Tabelle enthält mindestens eine Spalte und eine Zeile.

#### <span id="page-9-2"></span> **5.4.1 Titel der Tabelle**

Der Tabellentitel ist optional und ist vor allem bei Statistiken mit mehreren Tabellen zu empfehlen.

**Titel der Tabelle** 

Nach Altergsgruppen

#### <span id="page-9-1"></span> **5.4.2 Rolle der Tabelle**

Es kann für jede Tabelle eine spezifische Rolle definiert werden. Diese ist optional und überschreibt die Standardrolle der Statistik. Folglich kommt die Standardrolle zum Zug, wenn keine spezifische Rolle für die Tabelle eingetragen wurde.

Rolle der Tabelle

- Bitte wählen -

#### <span id="page-9-0"></span> **5.5 Angaben für die Spalten einer Tabelle**

Für eine Spalte können verschiedene Angaben und Kriterien gemacht werden. Die verschiedenen Angaben stehen z.T. in Bezug zueinander.

#### <span id="page-10-2"></span> **5.5.1 Bezeichnung der Spalte**

Die Bezeichnung einer Spalte ist als Spalten-Überschrift anzusehen. Es ist empfehlenswert einen Text einzutragen, der die Ergebnisse in dieser Spalte beschreibt. Dies ist aber optional.

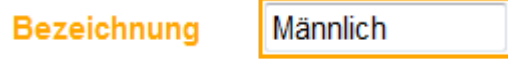

#### <span id="page-10-1"></span> **5.5.2 Profilfeld-Auswahl für eine Spalte**

Die Profilfeld-Auswahl dient dazu, eine Einschränkung für die Auswertung der Datensätze in dieser Spalte zu Definieren. Diese Angabe hängt immer mit einer Bedingung zusammen (Ausnahme: Es wurde "Alle Rollenmitglieder" ausgewählt).

Es kann ein Profilfeld angegeben werden, um nur bestimmte Datensätze für die Auswertung dieser Spalte zu berücksichtigen, welche eine bestimmte Bedingung erfüllen, die definiert werden muss (Kapitel [5.5.3 \)](#page-10-0).

Auswahl

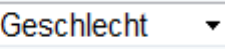

#### <span id="page-10-0"></span> **5.5.3 Bedingung für die Profilfeld-Auswahl der Spalte**

Wenn eine Profilfeld-Auswahl für die Spalte getroffen wurde, kann mit einer Bedingung eingeschränkt werden, welche Datensätze für die Auswertung dieser Spalte berücksichtigt werden.

Die Bedingung bezieht sich also immer auf das ausgewählte Profilfeld (Kapitel [5.5.2 \)](#page-10-1).

**Bedingung** 

Männlich

Die Formulierung einer Bedingung folgt einer ganz bestimmten Syntax, welche eingehalten werden muss. Ansonsten kann keine korrekte oder vollständige Auswertung für die gewünschte Bedingung gemacht werden. Für die Formulierung einer Bedingung sind folgende Syntax-Elemente zu Berücksichtigen:

#### **Vergleichsoperatoren**

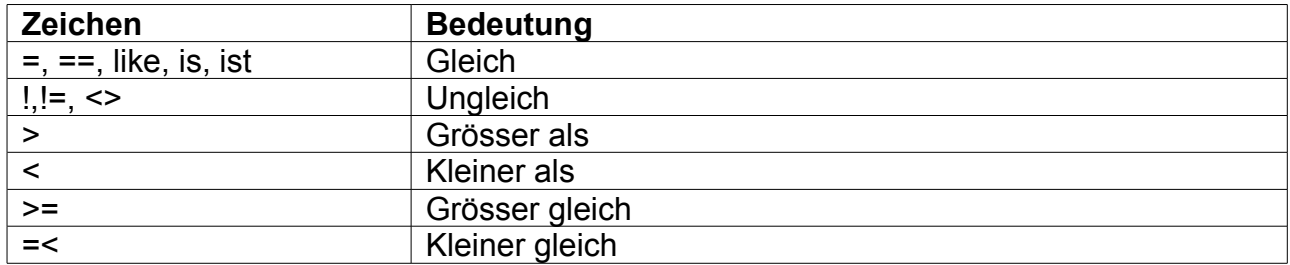

#### **Wildcard-Zeichen**

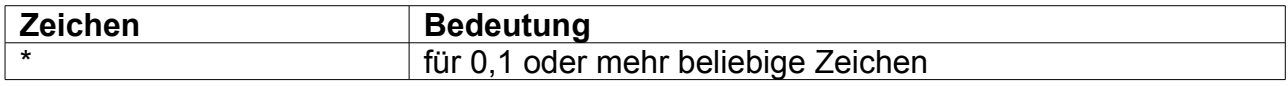

### **Wertüberprüfungen**

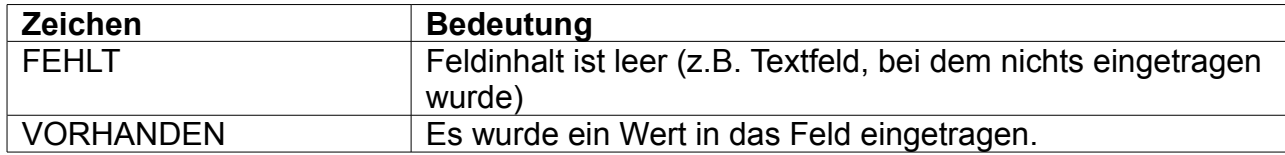

## **Logische Operatoren**

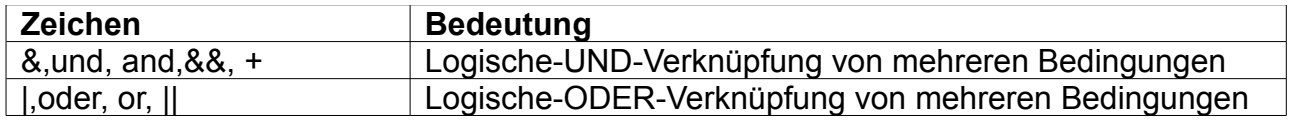

## **Feldtypen**

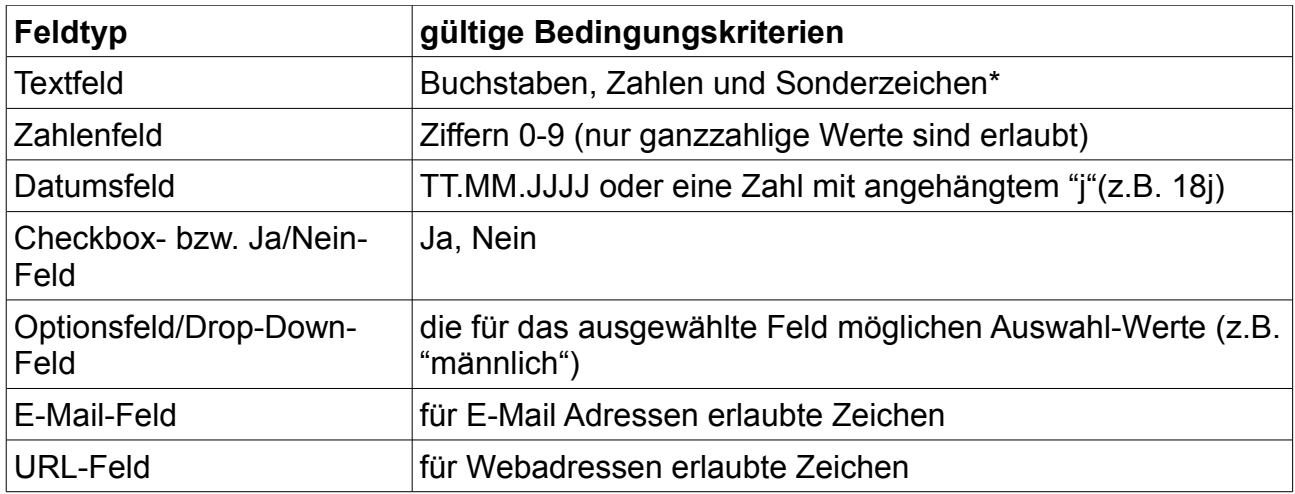

## **Feldtypen der Standardfelder**

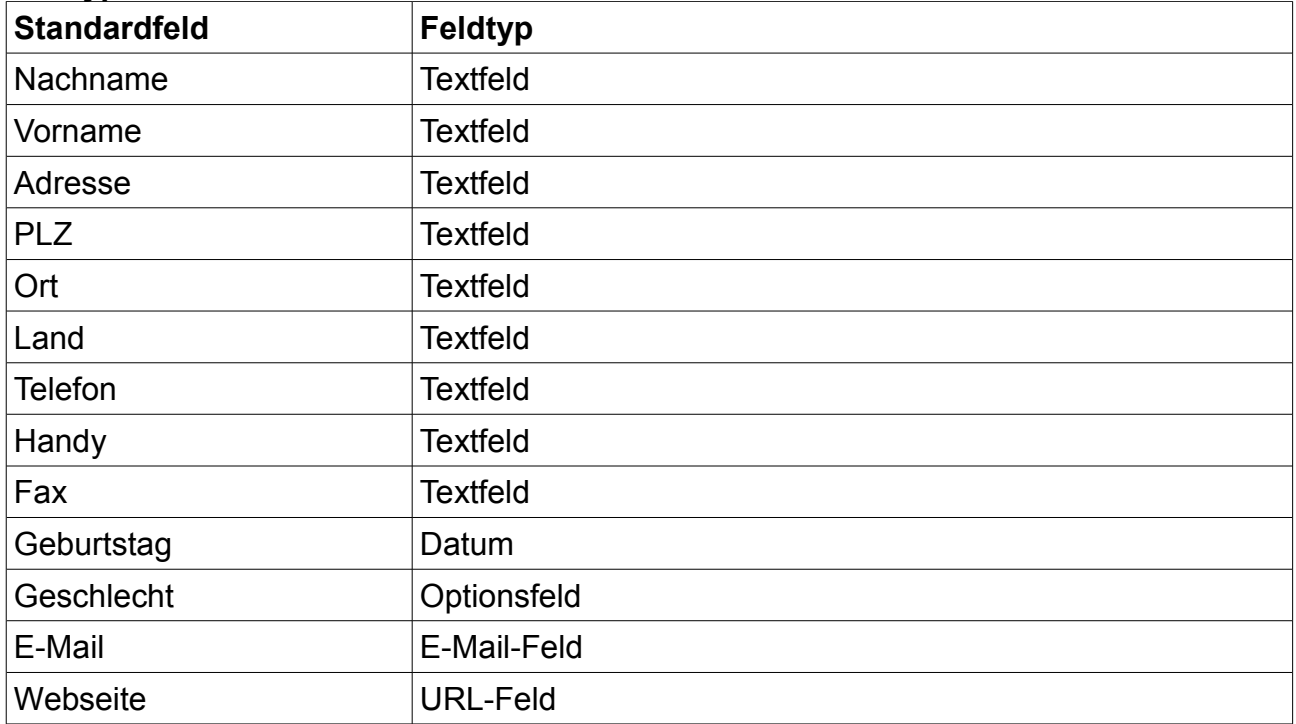

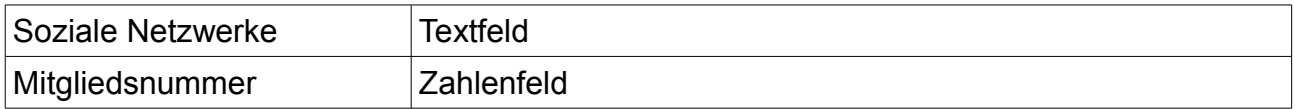

Aus der Profifeld-Auswahl (Kapitel [5.5.2 \)](#page-10-1) und einer gültigen Bedingung entsteht eine gültige **Einschränkung**.

Zu der Formulierung von Bedingungen, beachten sie auch die Beispiele für Statistik-Konfigurationen in Kapitel [6 .](#page-14-3)

Tipp: Die Formulierung von Einschränkungen für die Statistik-Erstellung funktioniert ähnlich wie bei der Erstellung von Listen. Falls sie die Listenfunktion nicht kennen, sollten sie vielleicht einmal eine eigene Liste erstellen.

#### <span id="page-12-1"></span> **5.5.4 Profilfeld-Auswahl für eine Spalten-Funktion**

Für jede Funktion in einer Spalte muss angegeben werden, auf welches Profilfeld sich die Spalten-Funktion bezieht.

**Auswerten** Auswahl

Dafür gibt es zwei Möglichkeiten:

- Die **bestehende Auswahl** für die Spalten-Funktion verwenden: Die Spalten-Funktion wird auf die Auswahl der Profilfelder angewendet, welche sie bei der Auswahl und Bedingung für die Spalte und die Zeile angegeben haben. Die Spalten-Funktion bezieht sich also immer auf alle definieren Auswahlen und Bedingungen (Siehe Kapitel [5.5.2](#page-10-1) [, 5.5.3](#page-10-0) [, 5.6.3](#page-14-1) [, 5.6.4 \)](#page-14-0)
- Ein **zusätzliches Profilfeld** für die Spalten-Funktion verwenden: Wird ein anderer Wert als "Auswahl" getroffen bezieht sich die Funktion auf die Daten in dem Ausgewählten Profilfeld. Hiermit sind kombinierte Auswertungen möglich. Siehe hierzu Kapitel [6.3 .](#page-15-0) Die so Ausgewerteten Daten beziehen sich jedoch immer noch auf die Einschränkungen, welche bei der Auswahl und Bedingung für die Spalte und die Zeile gemacht wurde.

#### <span id="page-12-0"></span> **5.5.5 Spalten-Funktion**

Die Spalten-Funktion bezieht sich immer auf die in Kapitel [5.5.4](#page-12-1) beschriebene Profilfeld-Auswahl.

**Funktion** 

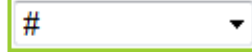

Insgesamt gibt es 5 verschiedene Funktionen, die gemacht werden können. Es können jedoch nicht alle Funktionen für alle Profilfeld-Auswahl benutzt werden:

Funktionen für eine bestehende Profilfeld-Auswahl:

- **Anzahl (#)**: Zeigt die Anzahl Datensätze, welche die definierten Einschränkungen erfüllen.
- **Prozentsatz (%)**: Zeigt den prozentualen Anteil Datensätze, welche die definieren Einschränkungen erfüllen im Vergleich zu den allen anderen in dieser Tabelle ausgegebenen Werte. 100% bezieht sich also immer auf die Summe aller Auswertungen in der jeweiligen Tabelle. Beispiel: Kapitel [6.2 .](#page-15-1)

!Dieses Verhalten bedeutet, dass wenn z.B. alle Mitglieder einer Rolle in einer Statistik erscheinen sollen, dies mit Einschränkungen so gemacht werden muss, dass alle Möglichkeiten explizit definiert werden müssen!

Funktionen für eine zusätzliche Profifeld-Auswahl. Siehe dazu Kapitel 6.3 .

- **Summe (sum)**: Diese Funktion macht nur bei einem Zahlenfel[d Sinn](#page-15-0). Sie zeigt die Summe der Zahlenwerte eines definierten Profilfeldes aller Datensätze, die die vorhandenen Einschränkungen erfüllen.
- **Durchschnitt (avg)**: Wie Summe, nur wird der Durchschnitt angezeigt.
- **Minimum (min)**: Wie Summe, nur wird der kleinste Wert angezeigt. Diese Funktion ist auch für Textfelder verwendbar, sie zeigt dann den alphabetisch gesehen kleinsten Wert an.
- **Maximum (max)**: Wie Summe, nur wird der grösste Wert angezeigt. Diese Funktion ist auch für Textfelder verwendbar, sie zeigt dann den alphabetisch gesehen grössten Wert an.

#### **5.5.6 Total-Funktion**

<span id="page-13-3"></span>Optional kann eine Total-Funktion für eine Spalte definiert werden.

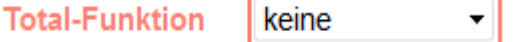

Diese bezieht sich immer auf alle Ergebnisse der jeweiligen Spalte. Hier stehen die Funktionen Summe, Durchschnitt, Minimum und Maximum zur Verfügung.

#### **5.6 Angaben für die Zeilen einer Tabelle**

<span id="page-13-2"></span>Für eine Zeile können zusätzliche Angaben und Kriterien gemacht werden. Sie werden mit den Angaben der Spalten-Konfigurationen kombiniert, wie folgendes Beispiel zeigt: Kaptiel 6.1 .

#### **5.6.1 Kopfzeile**

<span id="page-13-1"></span>Hier kann ein Text eingetragen werden, der als Überschrift für die 1. Spalte mit den Zeilenbezeichnungen dient.

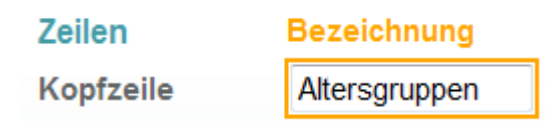

#### **5.6.2 Bezeichnung der Zeile**

<span id="page-13-0"></span>Hier kann ein Text eingetragen werden, der die Ergebnisse in dieser Zeile beschreibt.

0-6 Jahre 1. Zeile

Statistik-PlugIn für Admidio – Benutzerhandbuch 15/16

#### <span id="page-14-1"></span> **5.6.3 Profilfeld-Auswahl für eine Zeile**

Diese Eingabe wird nach den gleichen Regeln gemacht wie die Profifeld-Auswahl für eine Spalte (Kapitel [5.5.2 \)](#page-10-1).

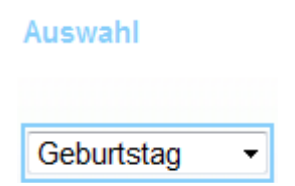

#### <span id="page-14-0"></span> **5.6.4 Bedingung für die Profilfeld-Auswahl der Zeile**

Diese Eingabe wird nach den gleichen Regeln gemacht wie die Bedingung für die Profifeld-Auswahl für eine Spalte (Kapitel [5.5.3 \)](#page-10-0). Die Einschränkung für eine Zeile ist gleichwertig wie die der Spalte und wird mit der Einschränkung für die Spalte kombiniert. Dies bedeutet, dass nur Ergebnisse angezeigt werden, die sowohl die Einschränkung für die Zeile als auch diejenige der Spalte erfüllt. Es kann jedoch auch nur eine Einschränkung für die Spalte oder eine Einschränkung für die Zeile oder gar keine Einschränkung gemacht werden. Im letztgenannten Fall, werden dann alle Datensätze ausgewertet, die in der Rolle sind, die für diese Tabelle gilt.

## <span id="page-14-3"></span> **6 Beispiele für Konfigurationen**

## <span id="page-14-2"></span> **6.1 Zusammenspiel von Spalten und Zeilenkonfigurationen**

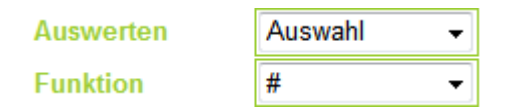

Dieses Beispiel bezieht sich auf eine Konfiguration, bei derAnzahl der ausgewählten Profile ausgewertet wird (Funktion # angewählt). Die Tabelle zeigt Möglichkeiten, wie Einschränkung kombiniert werden können und was das zu erwartende Resultat ist.

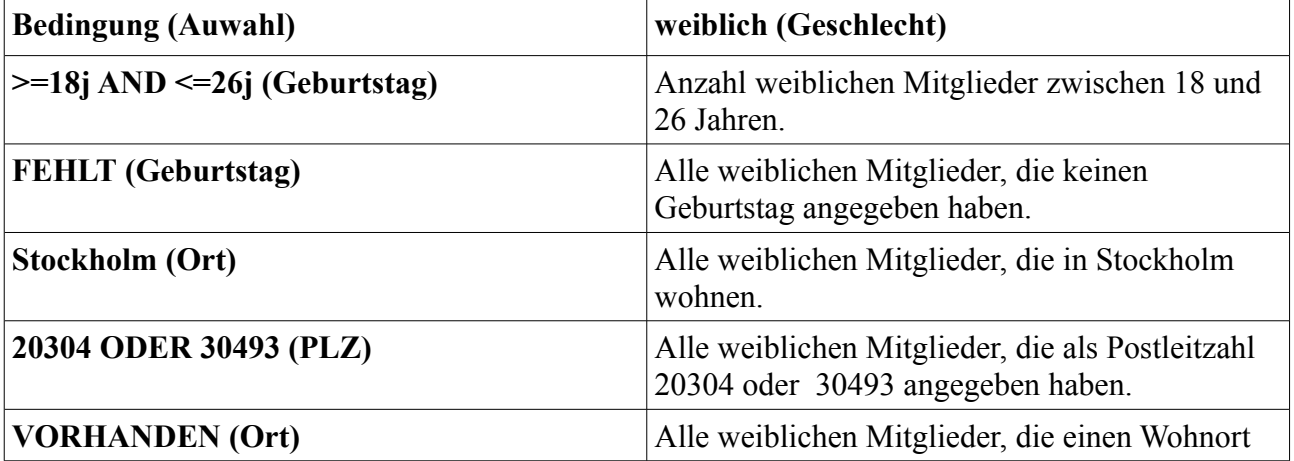

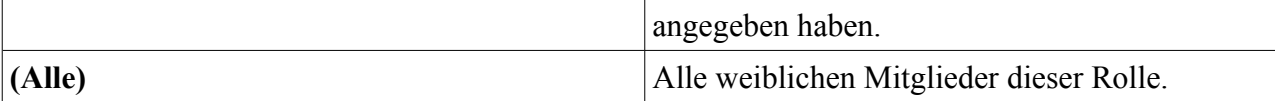

#### <span id="page-15-1"></span> **6.2 Statistik mit Prozentsätzen**

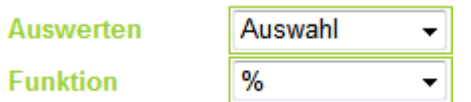

Dieses Beispiel bezieht sich auf eine Konfiguration, in der die Auswahl prozentual ausgewertet wird (*Funktion % ausgewählt*). Nehmen wir an, die für die Statistik ausgewählte Rolle umfasst 156 Profile, davon haben 100 als Geschlecht männlich angegeben.

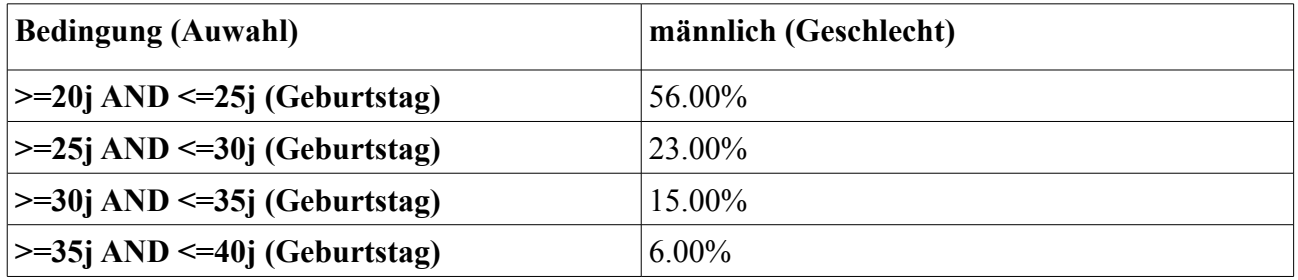

Das Tabellentotal beträgt 100 (100%), da in der Tabelle die weiblichen Mitglieder nicht berücksichtigt werden. Demzufolge hat es 56 männliche Mitglieder zwischen 20 und 25 Jahren, 23 sind zwischen 25 und 30 Jahre alt ...

## <span id="page-15-0"></span> **6.3 Spezifische Profifeld-Auswahl**

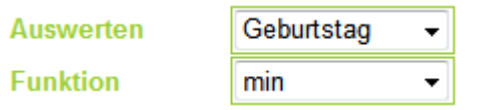

Das Beispiel auf dem Bild würde das Alter des jüngsten Rollenmitglieds, das in der Auswahl erfasst ist ausgegeben. In der Tabelle unten ist angegeben, wie die einzelnen Funktionen je nach Feldtyp unterschiedliche Auswertungen liefern. Gewisse Kombination machen keinen Sinn und können somit zu Fehlern führen!

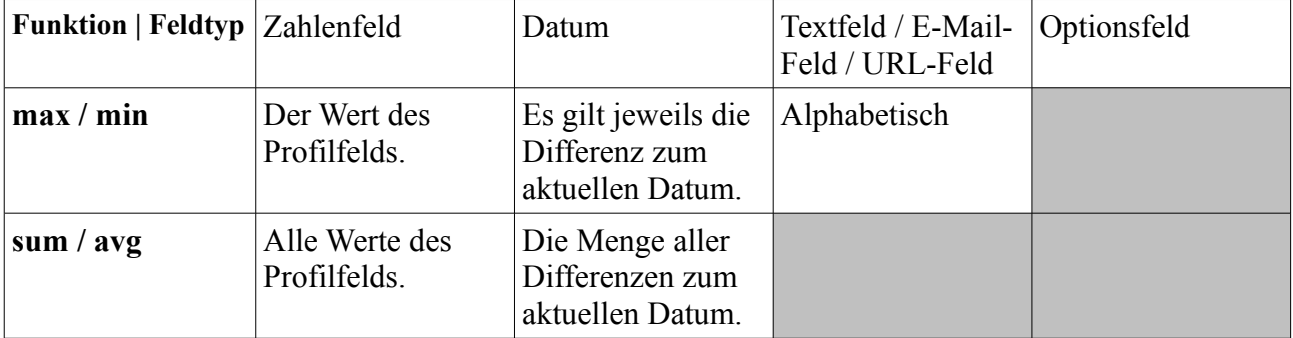